# **How to Chart**

Stephen Orr

# Curl Coach

Coach Beyond Statistics

# November 2016

#### **Overview**

Curl Coach is unique in its approach to charting. It starts by capturing what happens on the ice, and then at the shot details.

This means that how you chart with Curl Coach is different - by design - than other curling apps.

The following pages are intended to give coaches and statisticians some best practices for getting the most out of Curl Coach when charting.

# **Creating a Game**

- The first important choice is whether you define an opposition team
- Allows you to
	- Compare performance
	- Identify tactics to use against them
- It's easy and worthwhile

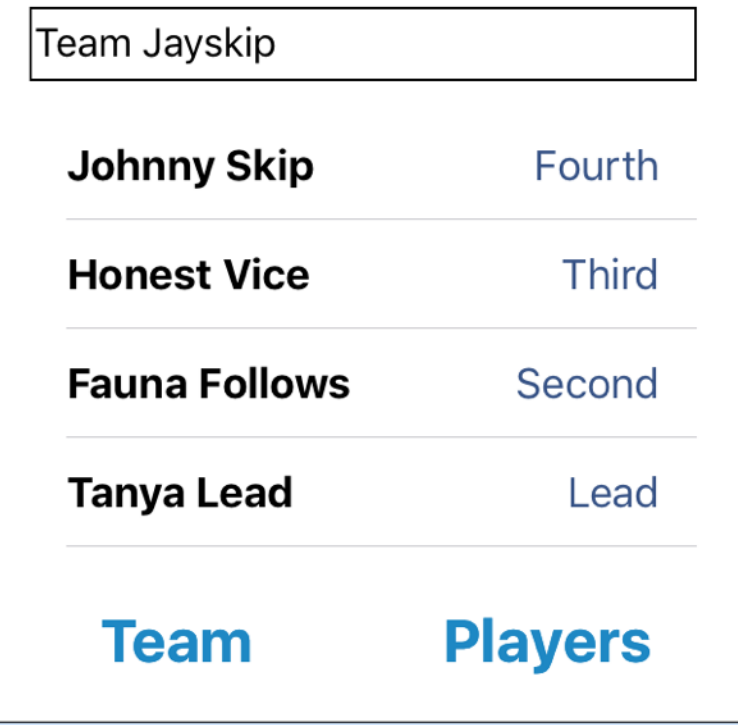

*If you have opposition players Curl Coach collects stats for them*

# **Charting A Shot**

With Curl Coach follow these steps to chart a shot:

1.Indicate the shot target 2.Position the broom 3.Move the affected stone(s) 4.Confirm details & record notes 5.Tap Next Shot 6.Record the miss reason (if needed)

Let's look at each of these steps

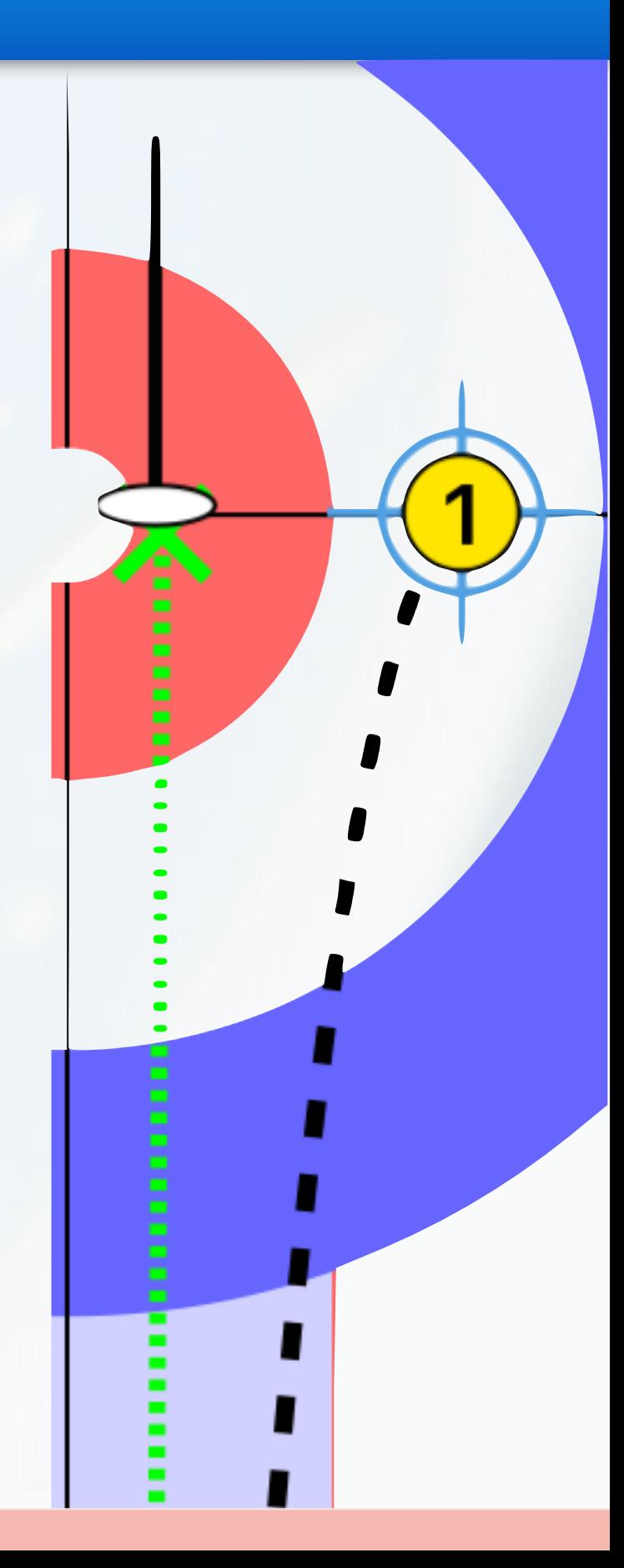

# **Set the Shot Target**

- The shot target is critical for charting
- For a draw tap, the ice where the skip indicated the stone should come to rest
- For a hit & stick, tap the center of the stone being hit
- For a hit and roll, tap the edge of the stone being hit
- For a throw-away, tap behind the rings

*For information on the value of shot targets read "Shot Targets" @ [www.curlcoach.com](http://www.curlcoach.com)*

### **The Shot Target**

- When you set the shot target a lot of things happen:
	- A first estimate of the shot type and category (hit/draw/guard) is made
	- The thrown stone is added to the sheet based on the shot type
	- A broom is added to the sheet based on the shot category
	- The turn, difficulty and initial shot score are set

#### **Adjust The Broom**

- Initial broom position is based on the shot target
	- Draws / Guards on T-line
	- Hits near target stone
	- Prefers 'outside in' shots
	- Tries to pick the 'clear' path
	- Starts with 4ft of curl and adjusts
- Adjust the broom to where the skip put it by dragging the broom handle

#### **Move the Granite (Draws)**

- Move the stone(s) to show what happened
- If only the thrown stone moves, just position it where it came to rest
- If a draw shot is "made" you won't have to drag anything

#### **Move the Granite (Hits)**

- For hits, the order is a important 1.Move the thrown stone to where the hit happened
	- 2.Move the affected stone next
	- 3.Now move the thrown stone for the roll

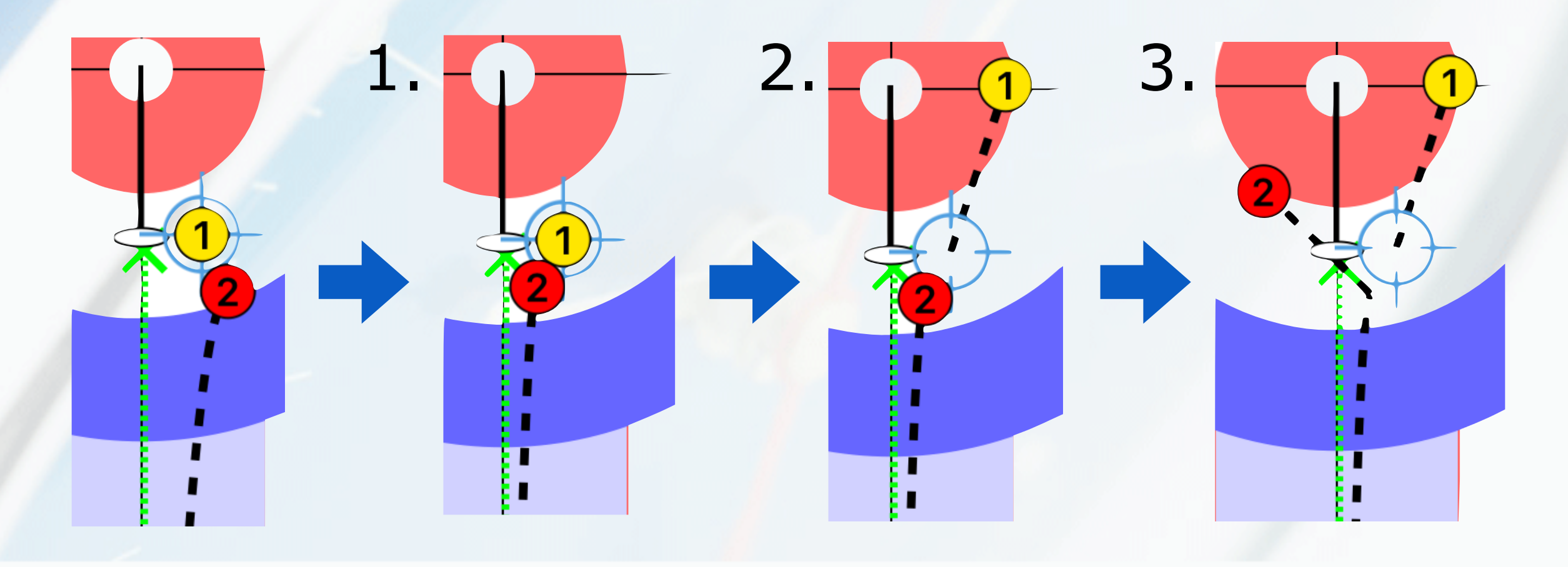

#### **Move the Granite (Hits)**

- If multiple hits occur, follow this process for each hit
	- Move a stone to the point of impact
	- Move the impacted stone
	- Come back to initial stone and move it to indicate a roll

Getting this "right" ensures the playback looks natural, and also helps Curl Coach correctly estimate the shot score

# **Out Of Play Stones**

- Curl Coach will remove stones from play if they are
	- Touching a side line
	- Fully across the back line
	- Short of the hog line
- Shots that are "close" to out" will be kept in case of a charting mistake

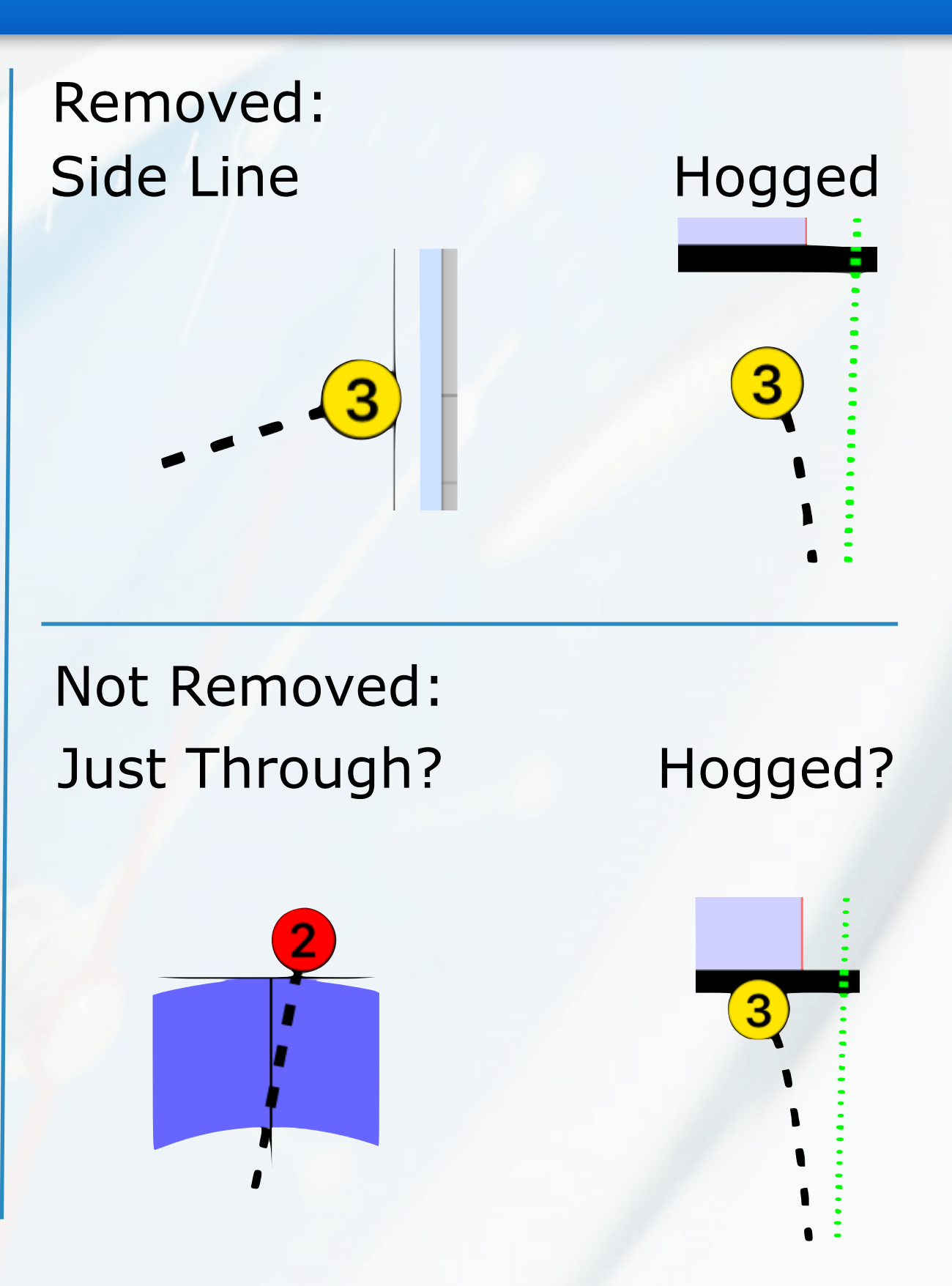

#### **Free Guard Zone Violations**

- If the free guard zone rule is violated, chart the stone motions as they actually happened
	- A message will pop-up will allow you to reposition the stones or ignore
	- If the teams followed the FGZ rules, tap Reset to move the shorter out of play an replace all other stones
	- If the teams ignored the FGZ rules, tap Ignore to let the stones remain in position

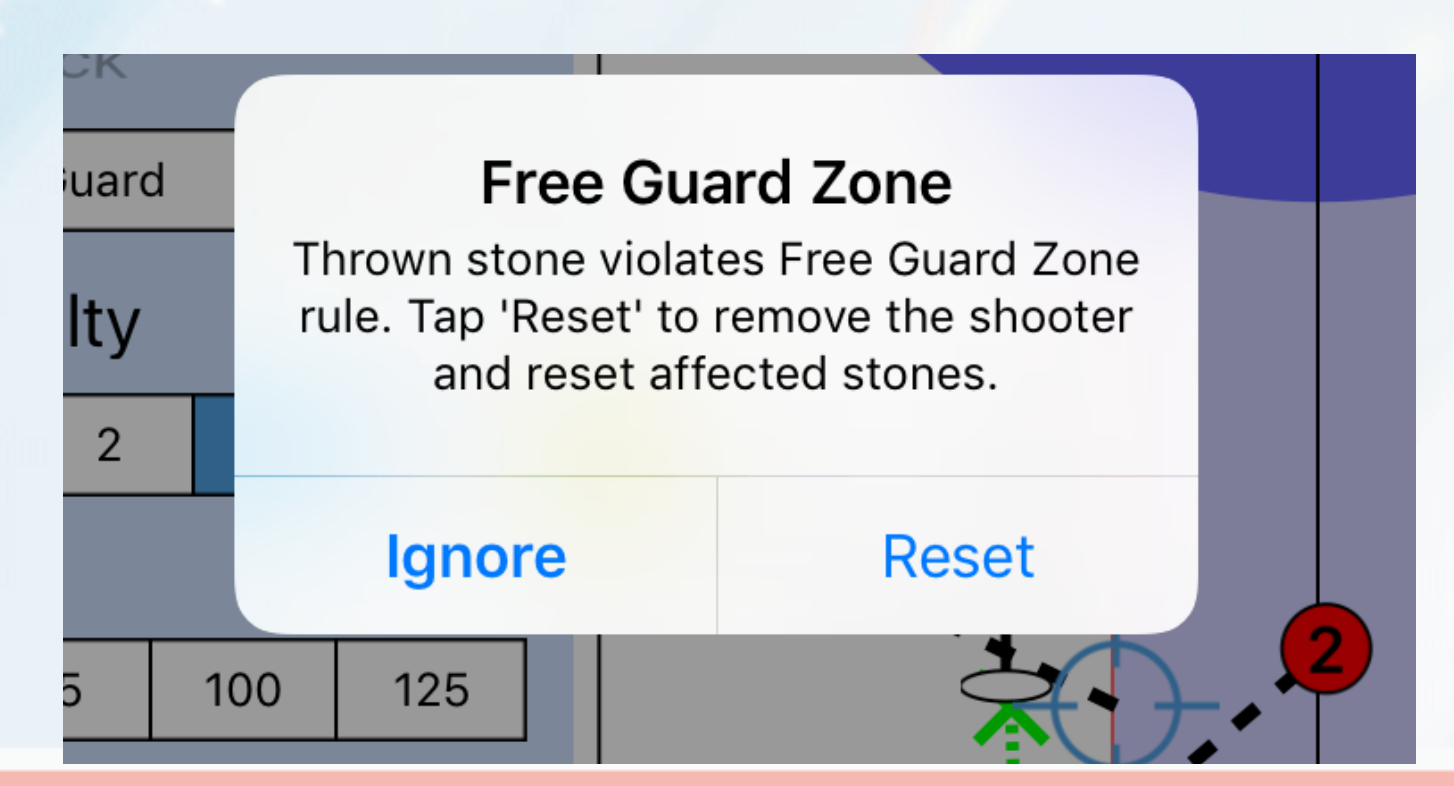

### **Shot Details**

- The shot details are updated every time you move stones
- Check that it is correct
- Once you set something manually, Curl Coach will not override it
- Add optional notes

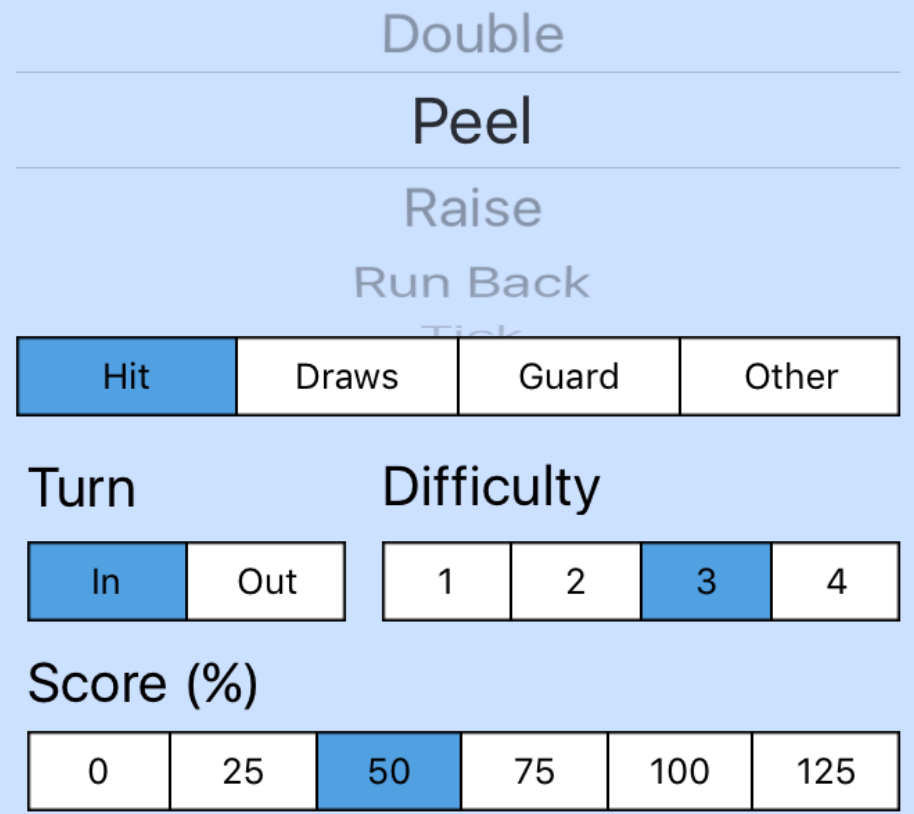

Rushed the pre-shot routine. Should have chosen the other turn.

#### **Next Shot & Miss Reasons**

- When everything is correct, tap on Next Shot
- If the shot requires a miss reason, a panel will be shown
	- Enter one or more miss reasons
	- Tap Next Shot to continue
	- Tap Cancel to go back and change shot details

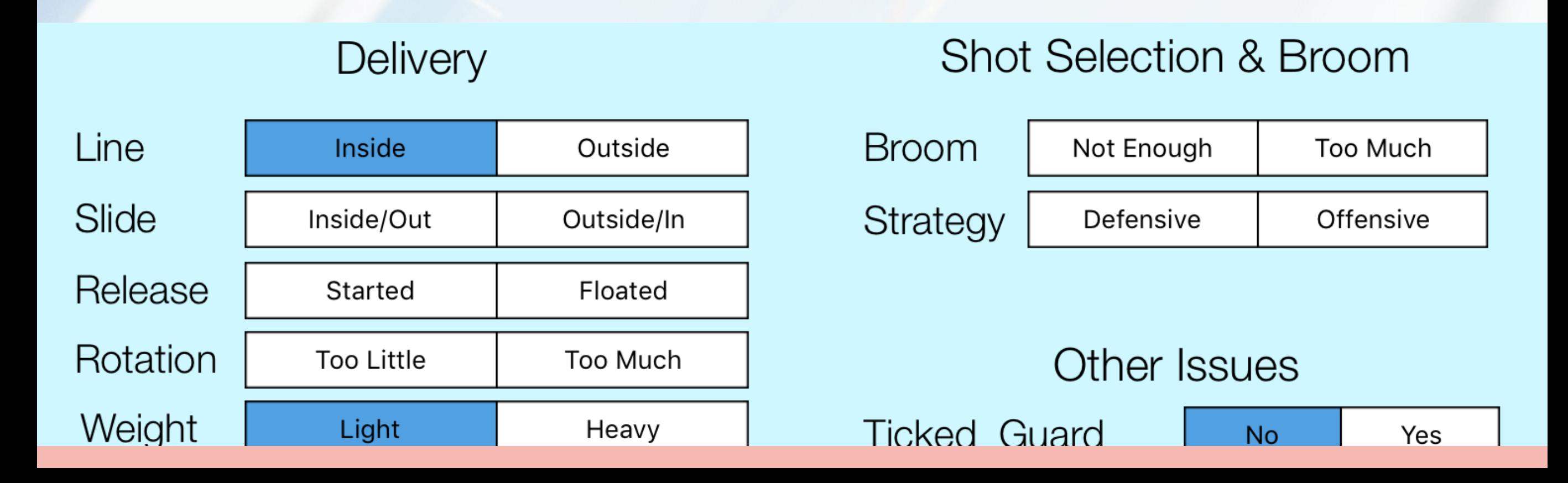

#### **Correcting Stone Positions**

- If you determine that a stone is in the wrong position, adjust it *before* placing the shot target / broom.
- If you mistakenly removed a stone, it is available behind the backline, drag it back into play as required

 $\mathbf{1}$   $\mathbf{2}$ 

# **Little Extras**

- If you make a mistake while dragging stones for a shot, tap the Undo button, each tap will undo 1 stone movement
- If you need a little more accuracy in the house, tap on the Zoom button. Tap again to return to a normal view
- Show the miss panel by tapping on the current shot score value
- Rotate the sheet by selecting Rotate from the tools menu

# **Charting Options**

- Curl Coach has a rich set of options that effect charting, look in the Options page under charting for details
- Here are a couple worth considering:
	- Display Grid on Sheet
	- Use simple miss charting
	- Score counts as a miss
	- Don't show miss reason for opposition
	- Detect hogged stones

*Every option has an explanation, tap on the option name to see details*

# **Scoring**

- Curl Coach implements a modified version of the WCF rules for scoring
- In many cases the shot score depends on how close to a specific line or position the stone finishes
- By setting the team level (Team Page) you can adjust how these shots are scored
	- Elite: follows WCF rules
	- Competitive: within 1.5x of WCF
	- Novice: within 2.0x of WCF
- Both teams are scored at the same level

*For information on the shot scores read "How to Score a Curling Shot" @ [www.curlcoach.com](http://www.curlcoach.com)*

#### **References**

- Visit [www.curlcoach.com](http://www.curlcoach.com) and look through the resources page:
	- Shot Targets
	- Pace of Play
	- Behind the Numbers
	- How to Score a Curling Shot
- Visit the discussion forums for Q&A
	- [www.curlcoach.com/forum](http://www.curlcoach.com/forum)